# **Cómo localizar tu predio**

**Paso a paso**

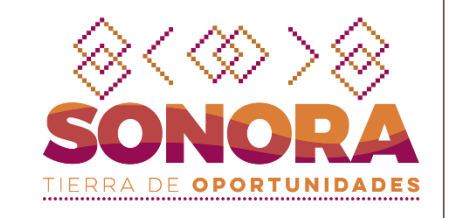

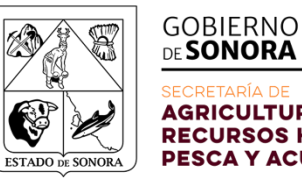

AGRICULTURA. GANADERÍA. **PESCA Y ACUACULTURA** 

## Paso 1 - Abrir Google Maps

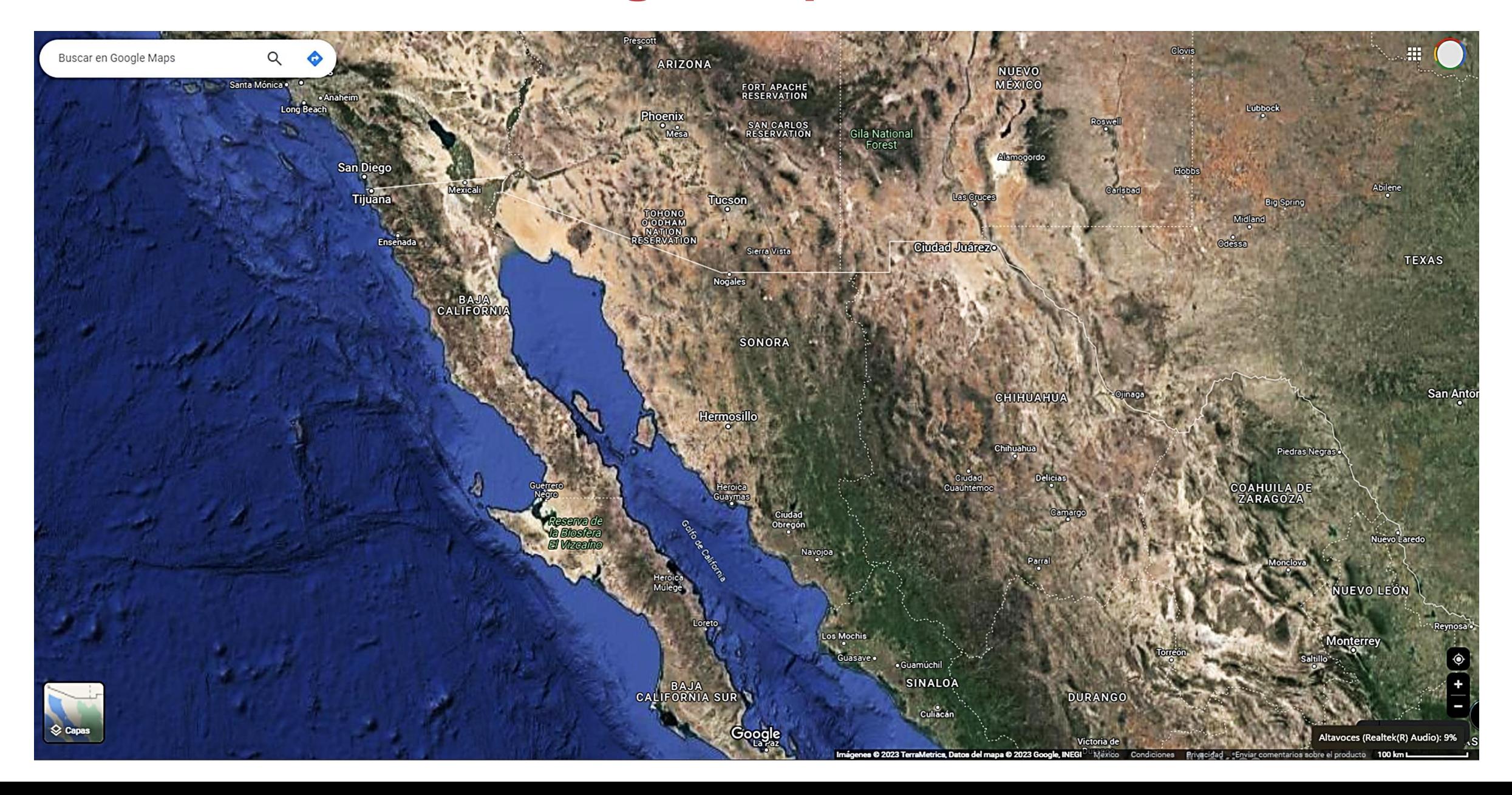

### **Paso 2 – Localiza tu municipio – localidad**

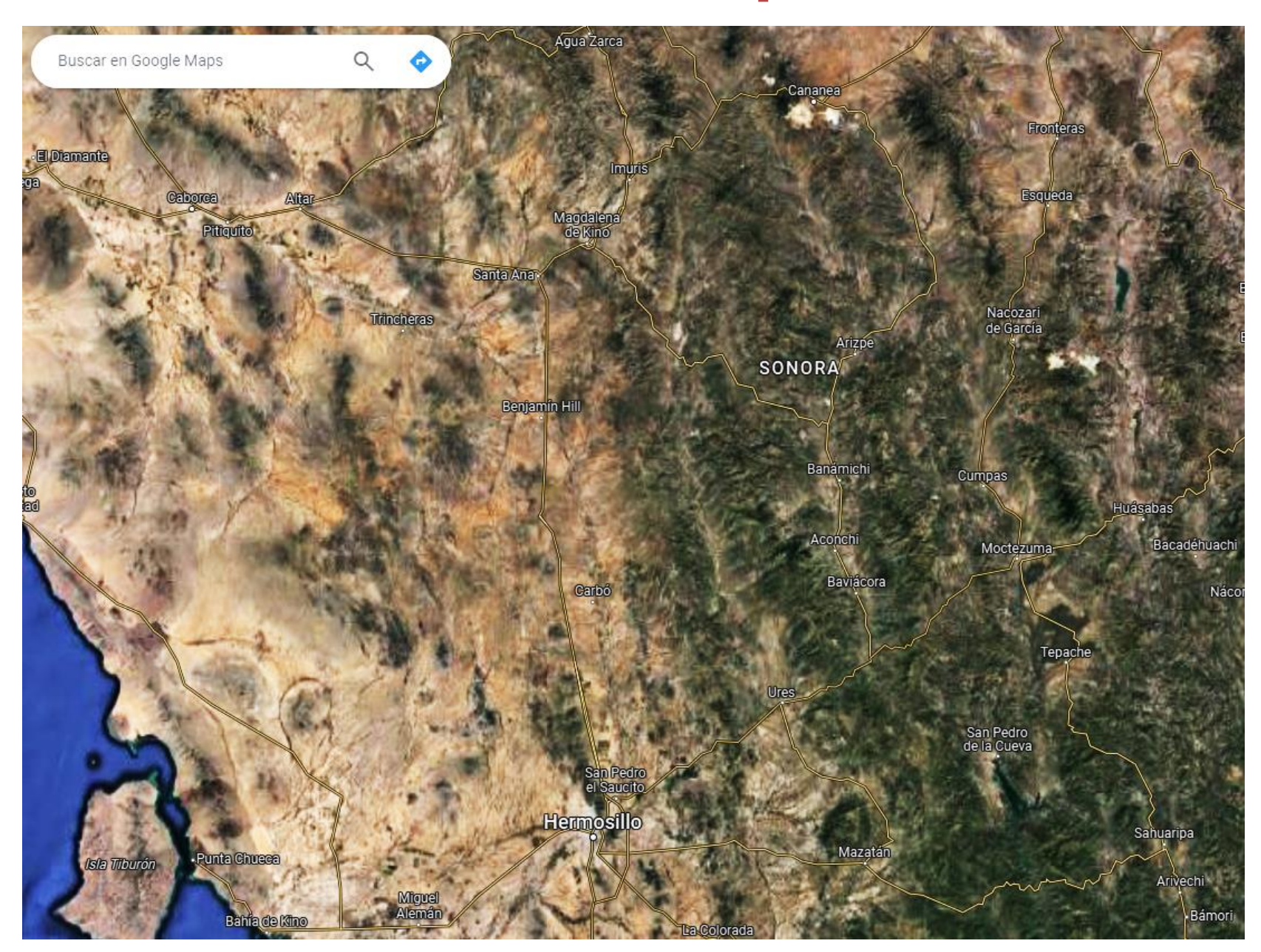

## Paso 3 – Ya ubicado tu terreno da clic derecho

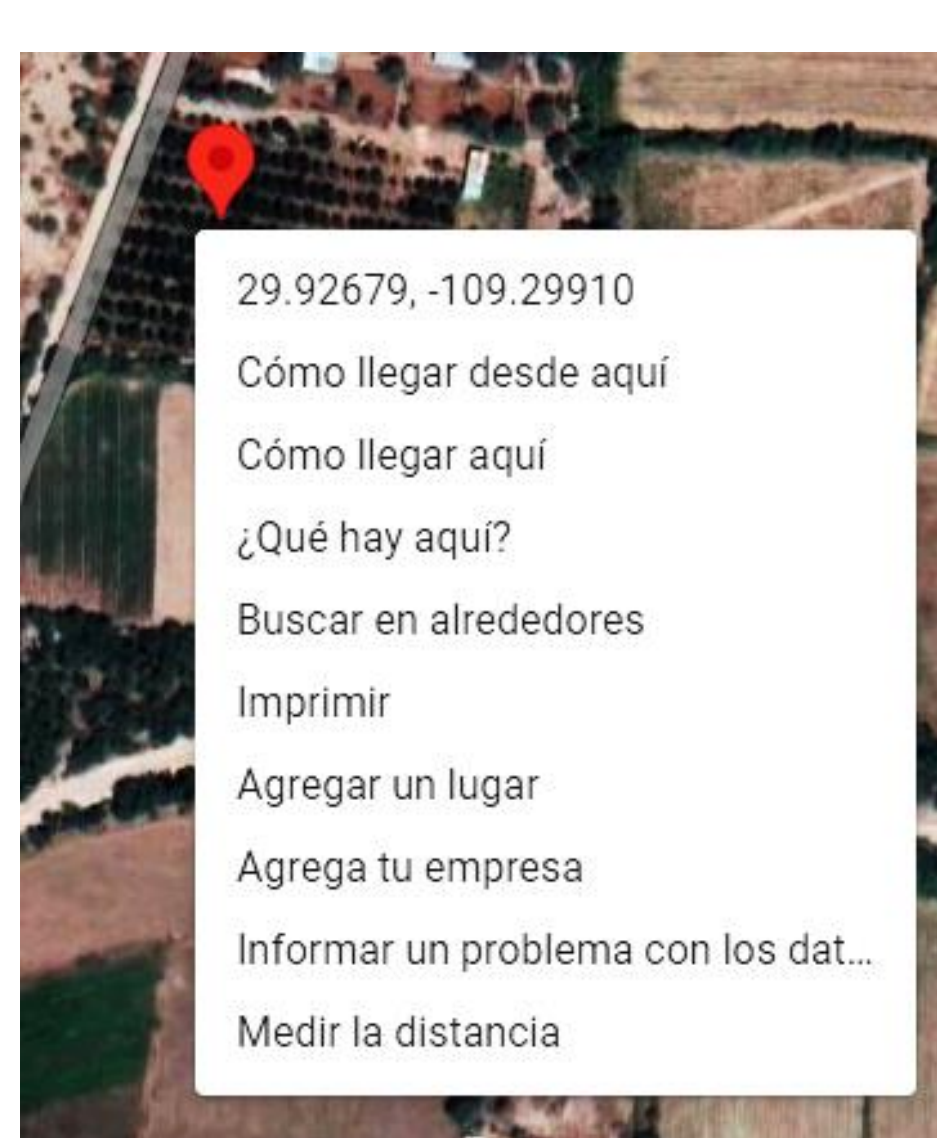

Aparecerá este recuadro dando la opción de copiar directamente las coordenadas

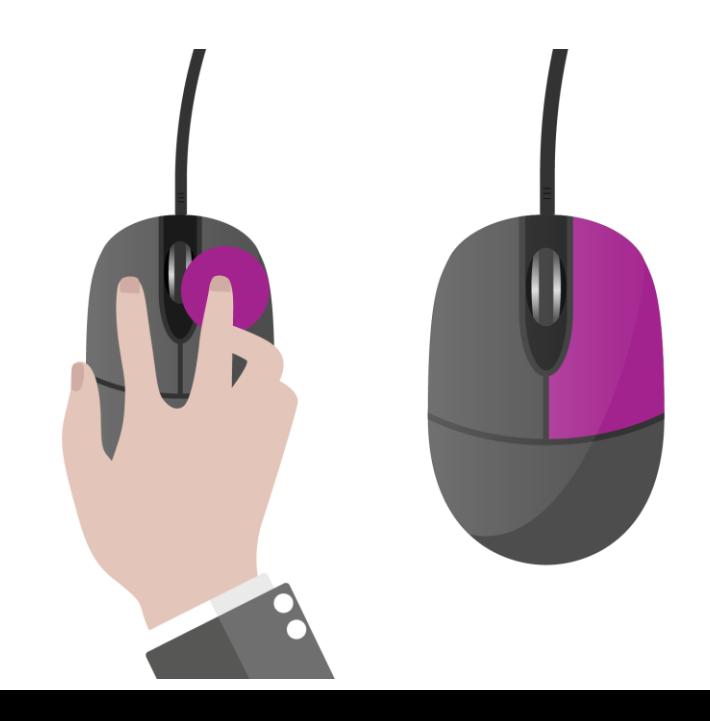

#### **Paso 4 – Opciones para copiar tus coordenadas**

29.92679, -109.29910 Cómo llegar desde aquí Cómo llegar aquí ¿Qué hay aquí? Buscar en alrededores Imprimir Agregar un lugar Agrega tu empresa Informar un problema con los dat... Medir la distancia

Dándole clic a esta opción ya tienes las coordenada en tu portapapeles para pegarlas en el formulario.

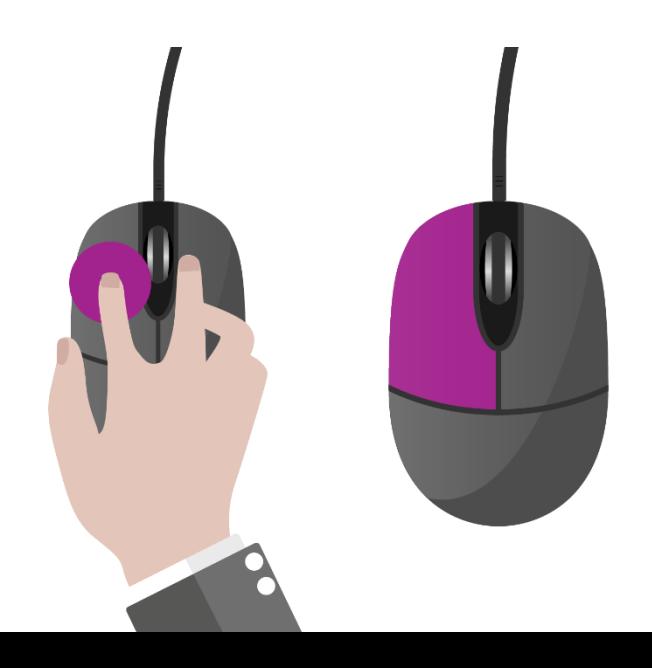

#### **Paso 4 – Opciones para copiar tus coordenadas**

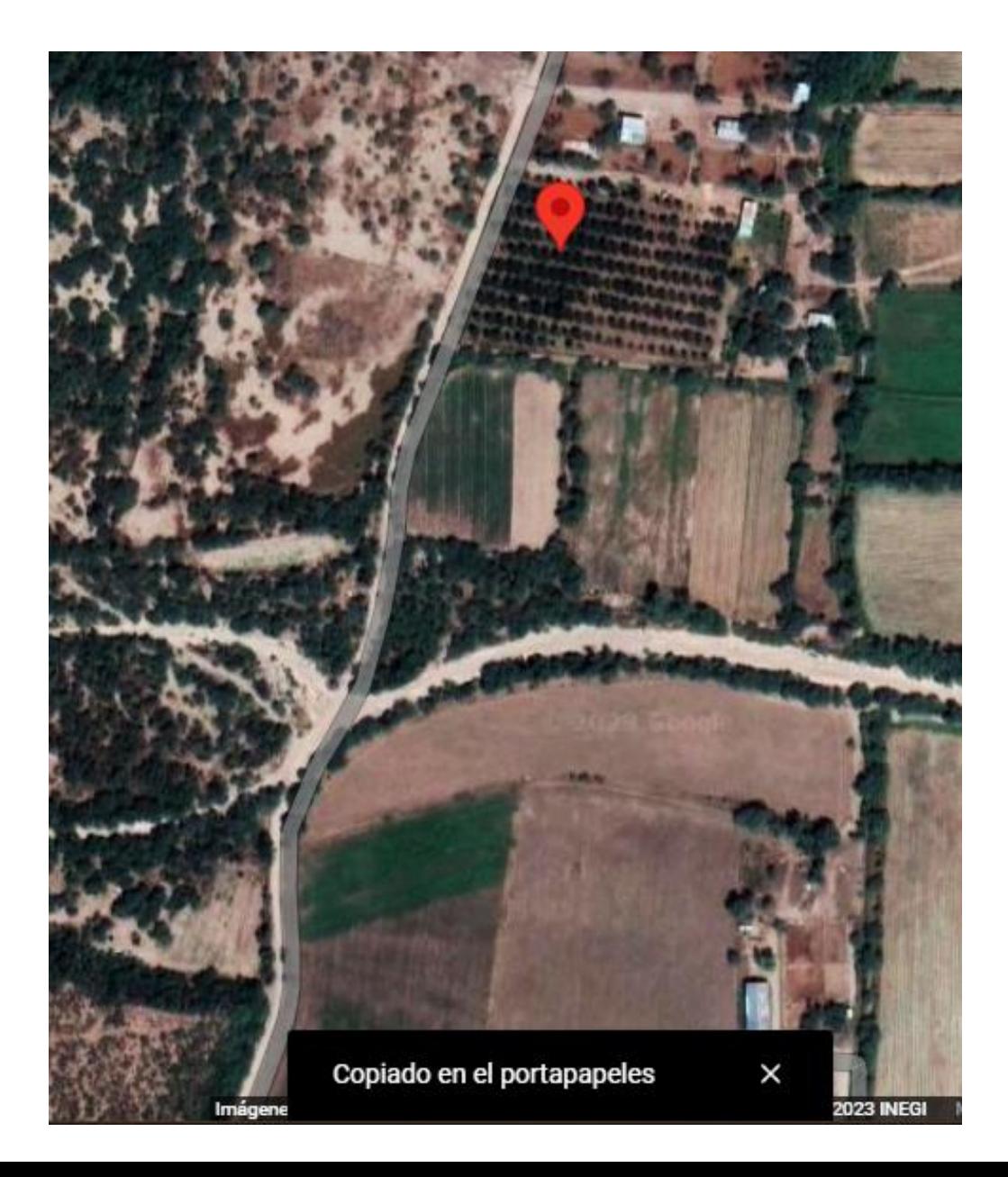

## Con esta leyenda ya puedes ir al formulario para finalizar.

## Paso 5 - Pegar coordenadas

12

Geolocalización \*

Enlace: https://sagarhpa.sonora.gob.mx/media/attachments/2023/09/20/como-localizar-tu-predio.pdf

## Geolocalización del terreno

Ingresa al enlace para ver las instrucciones

Favor de pegar las coordenadas en el apartado de respuesta.

Escribe tu respuesta

## Con esto concluiríamos el formulario Gracias

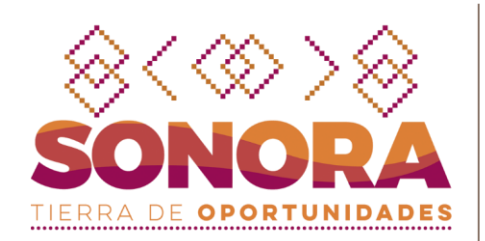

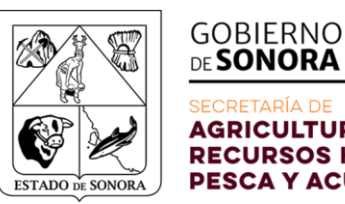

SECRETARÍA DE AGRICULTURA, GANADERÍA, **RECURSOS HIDRÁULICOS. PESCA Y ACUACULTURA**